# ChatGPT Content Generator + Blog

## Compatibility

PrestaShop 1.7.5 – 8.x

#### Goal

GENERATES, TRANSLATES or REWRITES unique SEO-optimized descriptions for products, categories or pages using ChatGPT AI. Our new secret weapons: Al-generated BLOG & product SPIN-OFFs will boost your SEO and sales!

New! BLOG functionality provides Al-generation of posts for the specified products. Internal cross-linking through SEO related posts appearing on product pages and vice versa - related products appearing on posts.

New! SPIN-OFFs functionality allows you to increase your sales and SEO with ChatGPT AI - generate multiple pages for the same product, expand your product offerings and enhance content generation.

#### **Benefits for Merchants**

- You don't pay for using ChatGPT additionally! Any language is supported!
- GENERATES, TRANSLATES or REWRITES the content for products, categories or pages using ChatGPT AI
- Built-in BLOG with the posts generated by ChatGPT AI will boost your SEO
- Product SPIN-OFFs generator by ChatGPT AI! Can one product have multiple sales pages for it? Easily!
- Generate product descriptions and characteristics based on EAN
- Statistics of used word limits for content generated by ChatGPT AI
- Custom request templates for maximum flexibility
- Each spin-off product can have individual or common stock, so the product can be ordered from any page
- Spin-off pages will be added to the XML and HTML sitemaps of the site
- Blog posts have SEO-markup JSON+LD and a section with related products
- Blog can generate posts for the specified product

#### **Benefits for customers**

- Site visitors will see high-quality text product descriptions, categories and pages easily generated by ChatGPT
- Blog posts and product Spin-offs will increase the number of indexed pages with unique SEO content generated by ChatGPT or edited manually by the admin
- Internal crosslinking of blog pages and spin-offs will boost your SEO tremendously
- It does not matter for visitors where to order the product: the main page of the product or any of its spin-offs or blog posts the cart with the checkout is the same!
- Stock of the product could be common for all spin-off pages together with the main product page or individual (at the choice of the administrator)

#### **Features**

- Multilanguage compatibility and no extra fees for ChatGPT usage
- Generate, translate or rewrite everything: products, pages or categories by ChatGPT
- Unlimited number of product Spin-Offs generated by ChatGPT
- XML and HTML sitemaps for Spin-Offs
- Al-generated blog with the posts dedicated to products
- Blog posts with the recommended products
- SEO markup

#### 1. Main page

## 1.1. Account connection

In order to start working with the module, you need to link it to your personal account registered on **Prestashop Addons** <a href="https://addons.prestashop.com">https://addons.prestashop.com</a>

The "Link" button opens a pop-up window where you need to authorise (via login and password) and confirm the store's connection with your account.

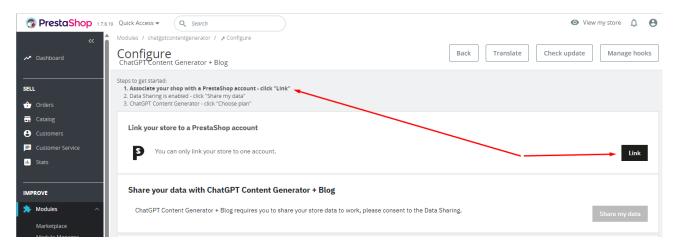

To do this, you need to confirm access to the store data by clicking the "Login in" and "Accept and associate" buttons.

- "Login in" button to complete the authorisation:

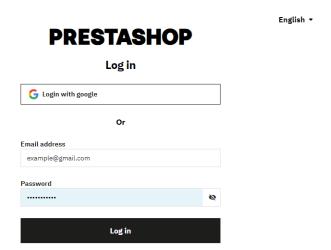

- "Accept and associate" button to complete the sequence of your module with the official Prestashop service:

# **PRESTASHOP**

#### Welcome

Associate your shop to your PrestaShop account

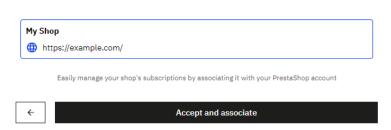

- "Share my data" button lists the data types used by this module. By clicking this button, you allow the data exchange between the module and your store:

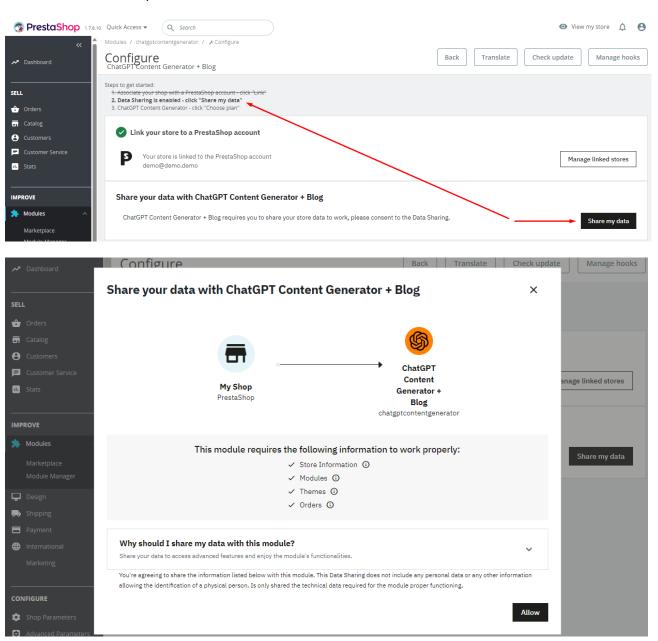

- "Choose plan" button is needed to choose a subscription plan and activate it for using the functionality of the module. You will be suggested to choose a tariff and pay for it.

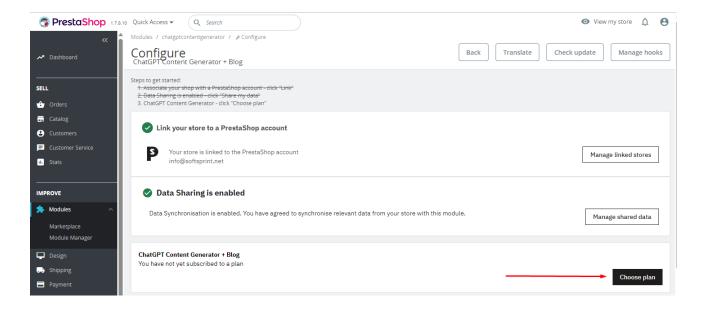

# 1.2. Spin-off General settings

The global parameters of the module affect all created spin-offs. The form has the following fields:

- **Spin-off products visibility** sets the visibility mode of spin-off products:
  - Everywhere spin-off products will be visible everywhere
  - Catalog only spin-off products will be visible only in the catalog
  - Search only spin-off products will be visible only in search
  - Nowhere spin-off products will be hidden everywhere
- New spin-off products stock choose how the quantity of spin-off products will be calculated:
  - Individual quantity is calculated individually for each new spin-off product
  - Common quantity of the spin-off product is tied to the parent product
- Add spin-offs to sitemap XML whether to add links to spin-off products to the XML sitemap:
  - Enabled spin-offs will be added to the sitemap XML
  - Disabled spin-offs will not be added to the sitemap XML

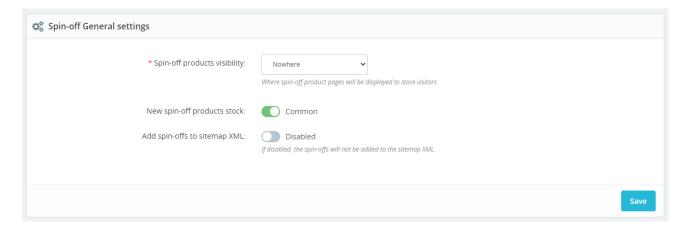

#### 1.3. XML Sitemap

If the "Add spin-offs to sitemap XML" function is enabled in the module settings, the generated products will be automatically added to the site map generated by the "Google sitemap" module.

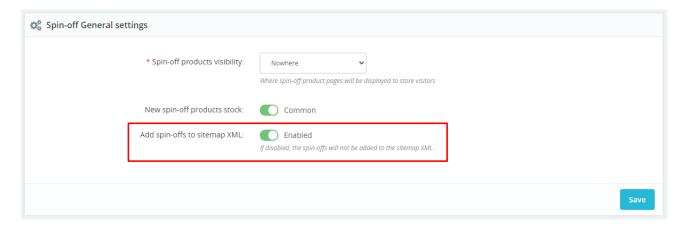

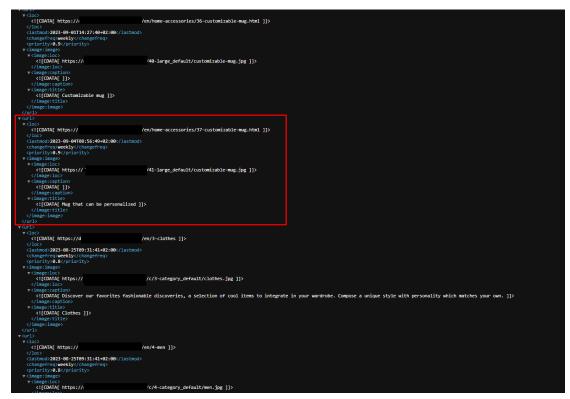

# 1.4. Use of tariff features

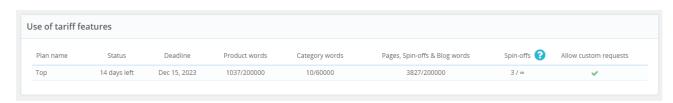

This table displays usage statistics and tariff plan limits

## 1.5. Templates

This table displays the created templates with the ability to edit them and create new ones. Templates are used for the requests to ChatGPT while sending the requests for the content generation of the products / pages / categories. The number of templates is unlimited.

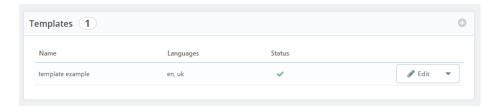

## Click the **Add new** button:

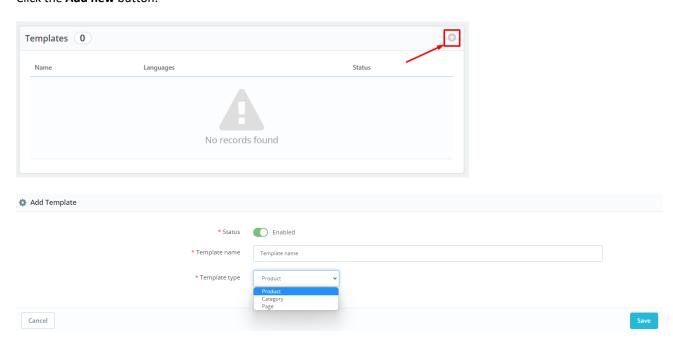

# Add Template fields

- Status status of template <u>Enabled / Disabled</u>
- **Template name** template name for internal use
- **Template type** where the template will be used
  - o **Product** product page and products list
  - Category category form and categories list
  - Page cms page

After saving the settings, the template editing page will open.

ChatGPT Content Template

#### Edit: Template for products

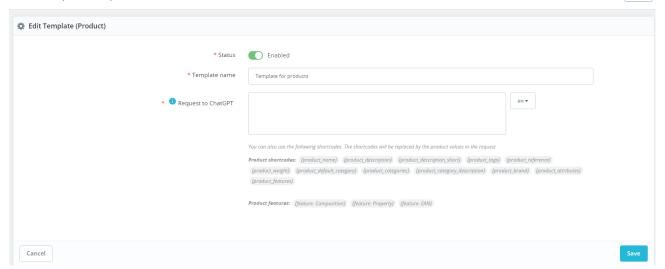

## Edit Template (Product) fields

- Status status of template <u>Enabled/Disabled</u>
- Template name template name for internal use
- Request to ChatGPT template for generating a request to ChatGPT (multilanguage field)
- Product shortcodes available shortcodes which values will be replaced with product ones
  - o {product\_name} product name
  - {product\_description} product description
  - {product\_description\_short} product summary
  - {product\_tags} product tags
  - {product\_reference} product reference
  - o {product\_weight} product weight
  - {product\_default\_category} product default category name
  - {product\_categories} names of all product categories
  - {product\_category\_description} description of the default product category
  - {product\_brand} product brand
  - {product\_attributes} product attributes
  - {product\_features} product features
- Product features specific product feature (each store has its own features defined by admin)

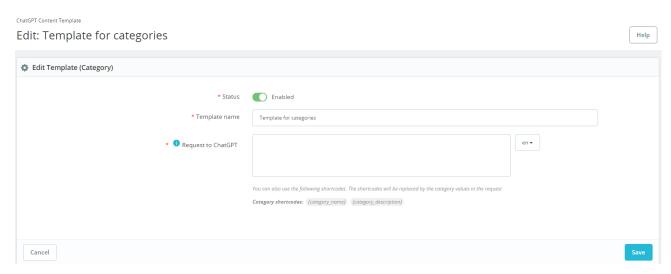

## Edit Template (Category) fields

- Status status of template Enabled/Disabled
- Template name template name for internal use
- Request to ChatGPT template for generating a request to ChatGPT (multilanguage field)

Help

- Category shortcodes available shortcodes which values will be replaced with category ones
  - o {category\_name} category name
  - {category\_description} category description

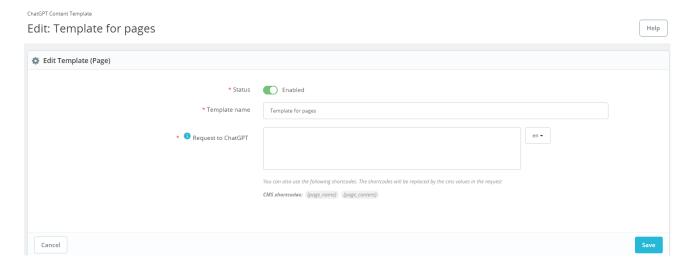

## Edit Template (Page) fields

- Status status of template Enabled/Disabled
- **Template name** template name for internal use
- Request to ChatGPT template for generating a request to ChatGPT, multilanguage field
- Category shortcodes available shortcodes which values will be replaced with page ones
  - {page\_name} page title
  - {page\_content} page content

## 2. Products ChatGPT functionality

## 2.1. Generate description

Use "Generate description" inside of the product page to call a pop-up window with the settings to run the content generation of the **Description** field:

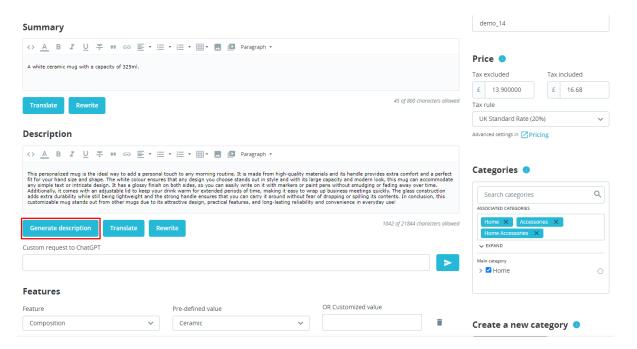

After the product description generation process is completed, the text is automatically placed in the **Description** field.

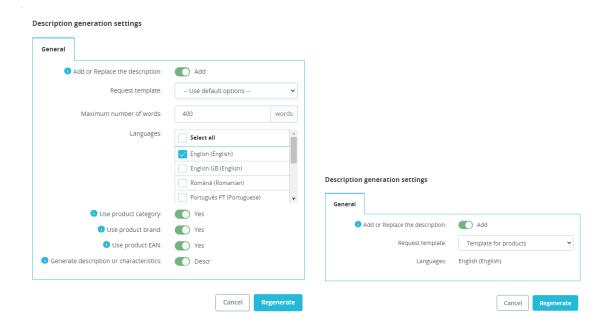

#### Generate description functionality

- Add or Replace the description
  - o Add generate a new product and insert a new text after the existing one
  - Replace replace the existing product description with a new one
- Request template available templates for request generation
- Maximum number of words maximum number of words to generate text
- Languages languages for which the product description will be generated
- Use product category use category name to generate product description to improve the results
- Use product brand use the brand name to generate the product description to improve the results
- Use product EAN use the EAN code to generate the product description to improve the results
- Generate description or characteristics
  - Charact a list of product characteristics will be generated
  - o **Descr** the product description text will be generated

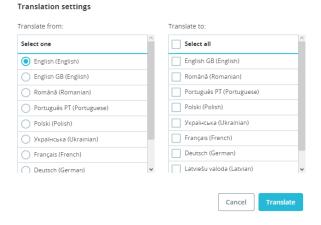

## 2.2. Translate functionality

- Translate from the initial language from which the text will be translated. Only <u>one</u> initial language can be selected
- Translate to languages into which the text will be translated. You can choose several languages.

The translation works as follows:

• we have some text description in En:

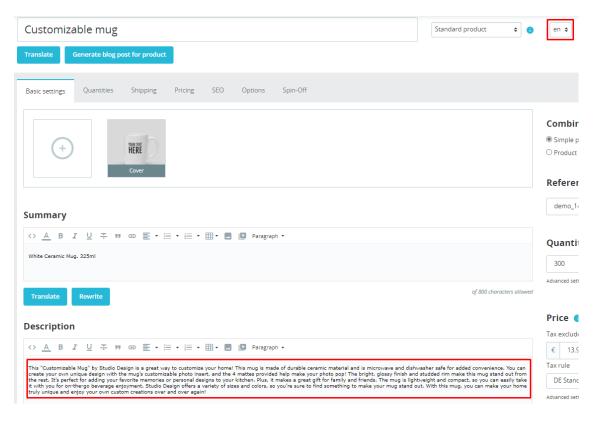

Click on the Translate button

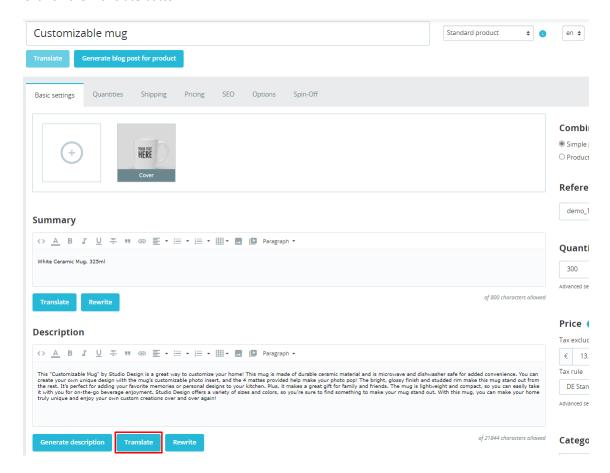

• Select languages for translation and click the **Translate** button:

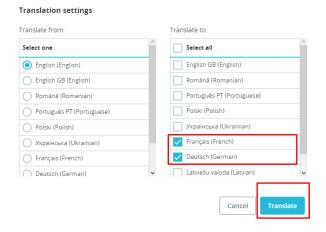

• The original text from English will be translated into French and German:

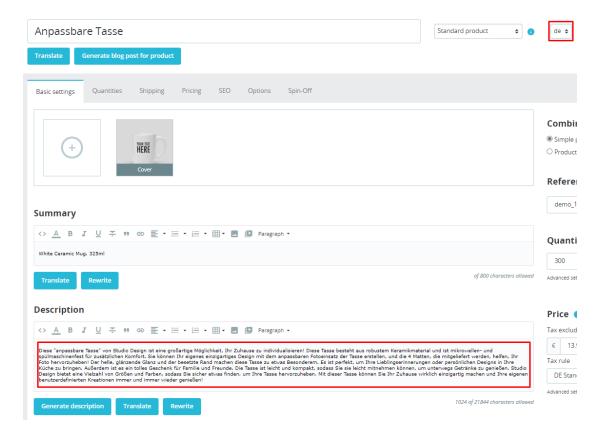

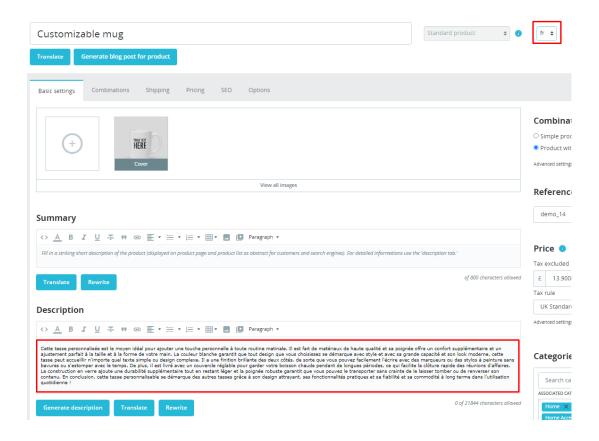

## 2.3. Rewrite functionality

- Add or Replace
  - o Add generate a new content and insert a new text after the existing one
  - o **Replace** replace the existing product content with a new one
- Languages languages for which the product content will be generated

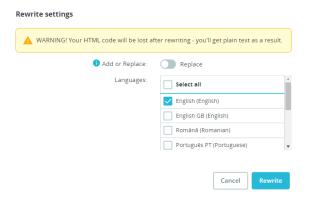

## 2.4. Bulk actions in the roducts list

You are allowed to use the "Bulk actions" button in the table of the products:

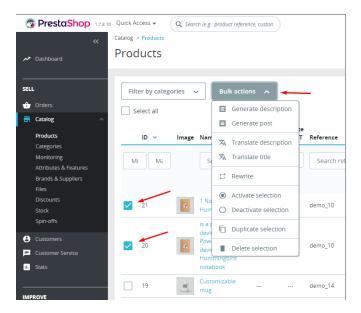

## Generate description:

- Skip products with the existing description skip products that have a description
- Add or Replace the description
  - Add generate a new product description and insert generated text after the existing one
  - o **Replace** replace the existing product description with a new one
- Request template available templates for request generation
- Maximum number of words maximum number of words to generate text
- Languages languages for which the product description will be generated
- Use product category use category name to generate product description to improve the results
- Use product brand use the brand name to generate the product description to improve the results
- Use product EAN use the EAN code to generate the product description to improve the results
- Generate descriptions or characteristics
  - Charact a list of product characteristics will be generated
  - Descr the product description text will be generated

#### Description generation settings General Skip products with the existing description: Yes Request template: -- Use default options --Maximum number of words: words Languages: Select all English (English) English GB (English) Description generation settings Română (Romanian) Português PT (Portuguese) Use product category: Skip products with the existing description: Yes Use product brand: Template for products Request template: 1 Use product EAN: Yes English (English) Generate description or characteristics: Cancel

# Translate description or Translate title

- Translate from the initial language from which the text will be translated. Only one language can be selected
- Translate to languages into which the text will be translated. You can choose <u>several</u> languages

• **Skip products with the existing description** – if **Yes** is selected, the module will not translate the description for products that already have a description for the selected language in the **Translate to** column

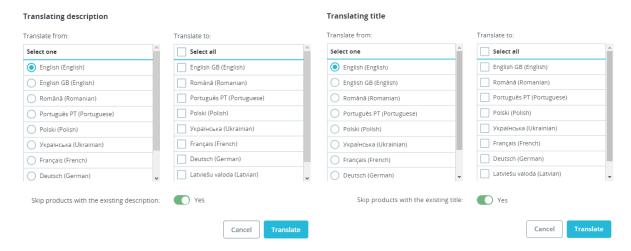

#### Rewrite

- Fields fields for which content will be rewritten
- Languages languages for which the product content will be rewritten
- Add or Replace
  - Add generate new content and insert a new text after the existing one
  - o Replace replace the existing product content with a new one

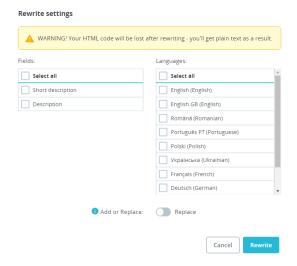

#### 2.5. Product table columns

You are allowed to control and manage product ChatGPT statuses and spin-offs through the appropriate columns added to the products table:

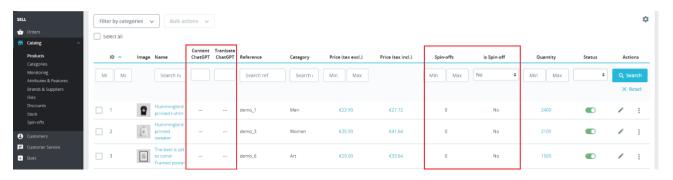

**Content ChatGPT** – a column displaying the languages (language code) for which the product description has already been generated

**Tranlsate ChatGPT** – a column displaying the languages (language code) for which the product description was translated

**Spin-offs** – this column displays the number of spin-offs generated for each parent product

is Spin-off – this column displays the status of whether the given product is a spin-off

#### 3. Categories options

## 3.1 Generate description

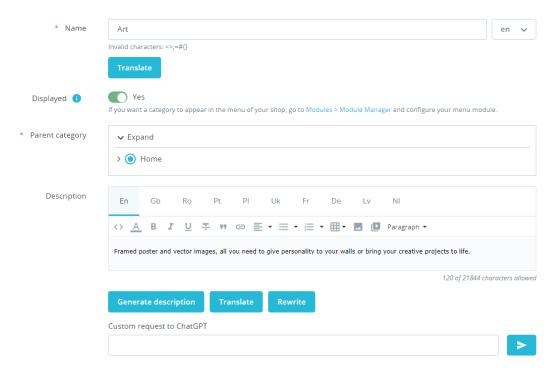

Each category page has a form to generate a description of the particular category.

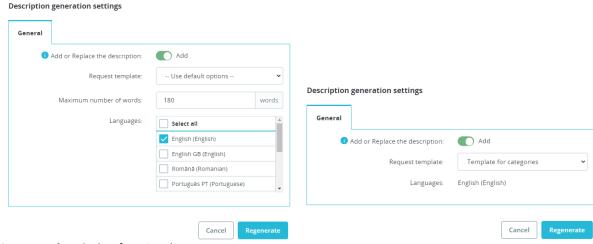

## Generate description functionality

- Add or Replace the description
  - o Add generate a new category description and insert the new text after the existing one
  - o Replace replace the existing category description with a new one
- Request template available templates for request generation
- Maximum number of words maximum number of words to generate text
- Languages languages for which the category description will be generated

#### Translate from: Translate to: Select all Select one English (English) English GB (English) English GB (English) Română (Romanian) Română (Romanian) Português PT (Portuguese) Polski (Polish) O Português PT (Portuguese) O Polski (Polish) Українська (Ukrainian) Français (French) Українська (Ukrainian) Français (French) Deutsch (German) Latviešu valoda (Latvian) O Deutsch (German) Cancel

## 3.2. Translate functionality

Translation settings

- Translate from the initial language from which the text will be translated. Only one language can be selected
- Translate to languages into which the text will be translated. You can choose several languages.

After the category description generation process is completed, the text is automatically placed in the description field.

## 3.3. Rewrite functionality

- Fields fields for which content will be rewritten
- Languages languages for which the product content will be generated
- Add or Replace
  - o Add generate new content and insert a new text after the existing one
  - o **Replace** replace the existing product content with a new one

## 3.4. Categories list (Bulk actions)

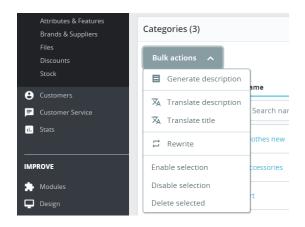

**Bulk actions** is an option available in the list of categories that allows you to generate, translate and rewrite the content for several categories.

#### Description generation settings General Yes Skip category with the existing description: -- Use default options --Request template: Description generation settings Maximum number of words: words General Languages: Select all Yes English (English) Skip category with the existing description: English GB (English) Template for categories Request template Română (Romanian) English (English) Languages: Português PT (Portuguese)

## **Generate description**

- Skip category with the existing description skip categories that have a description
- Add or Replace the description
  - o Add generate a new category description and insert the new text after the existing one

Cancel

Regenerate

- Replace replace the existing category description with a new one
- Request template available templates for request generation
- Maximum number of words maximum number of words to generate text
- Languages languages for which the category description will be generated

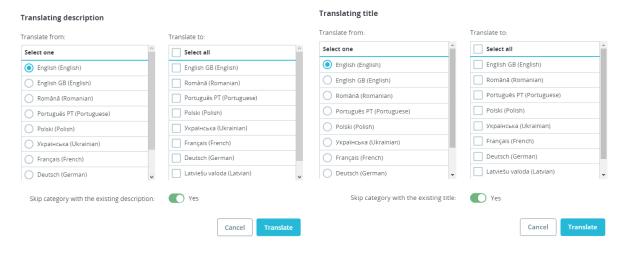

#### Translate the description or Translate the title

- Translate from the initial language from which the text will be translated. Only one language can be selected
- Translate to languages into which the text will be translated. You can choose several languages.

Skip category with the existing description – if **Yes** is selected, the program will not translate the description for categories that already have a description for the selected language in the **Translate to** column.

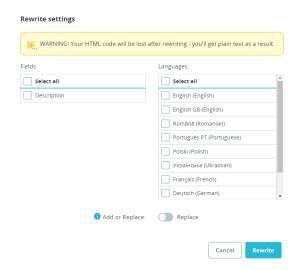

## 3.5. Categories table columns

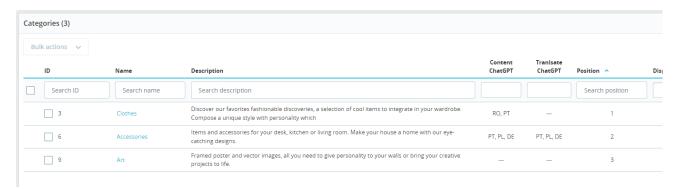

**Content ChatGPT** – a column displaying languages (language code) for which a category description has already been generated

Translate ChatGPT – a column displaying the languages (language code) for which the category description translated

# 4. Cms Page form

## 4.1. Generate content

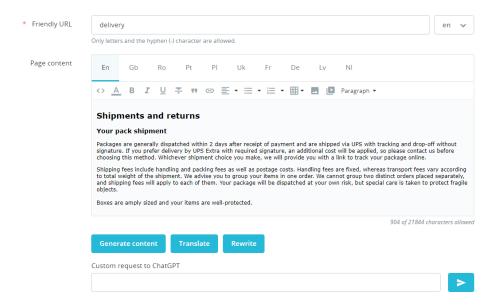

## The CMS page has a panel for generating page content

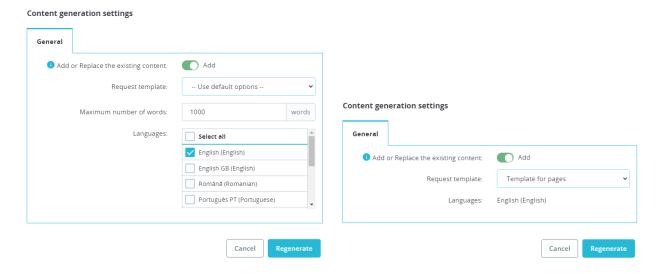

## **Generate content** functionality

- Add or Replace the existing content
  - o Add generate a new page content and insert generated text after the existing one
  - o Replace replace the existing content of the page with a new one
- Request template available templates for request generation
- Maximum number of words maximum number of words to generate text
- Languages languages for which page content will be generated

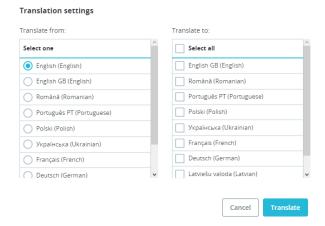

## 4.2. Translate functionality

- Translate from the initial language from which the text will be translated. Only one language can be selected
- Translate to languages into which the text will be translated. You can choose several languages

After the page content generation process is completed, the text is automatically placed in the content field

# 5. Blog functionality

#### 5.1. Generate blog post for product

You are allowed to generate post of the blog inside of the product page using a "Generate blog post for product" button:

• Limit Maximum number of words

- Languages languages for which the product content will be generated
- Ability to Use product category
- Ability to Use product brand
- Ability to add images that will be in the content

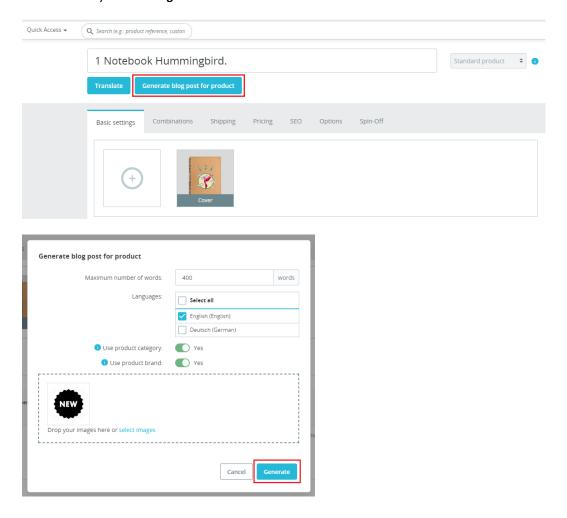

## 5.2. Posts by ChatGPT

View posts generated by ChatGPT or added by the user.

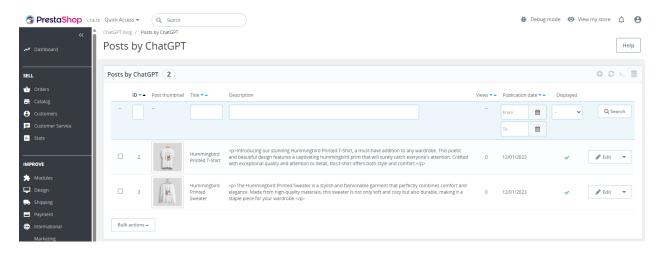

## Adding and editing a post

"Translate" button applied to "Title" or "Short content" and "Full post content"

- "Rewrite" button applied to "Title" or "Short content" and "Full post content"
- "Generate" button applied to "Full post content"
- Attach a product category. (Products from this category are displayed under the post.)
- Uploading the cover for the post.
- Setting Meta tags (title, description, keywords).

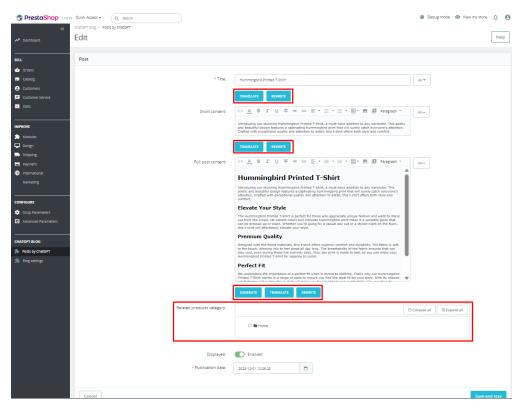

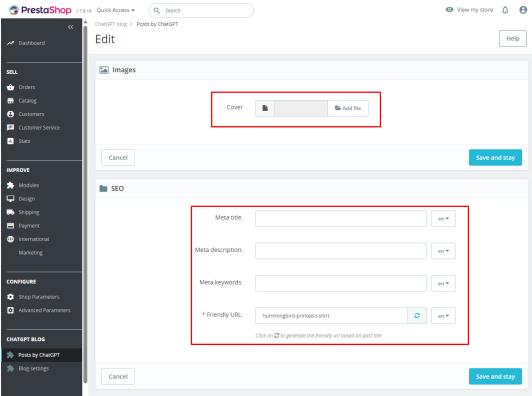

#### - Blog home page will look like this:

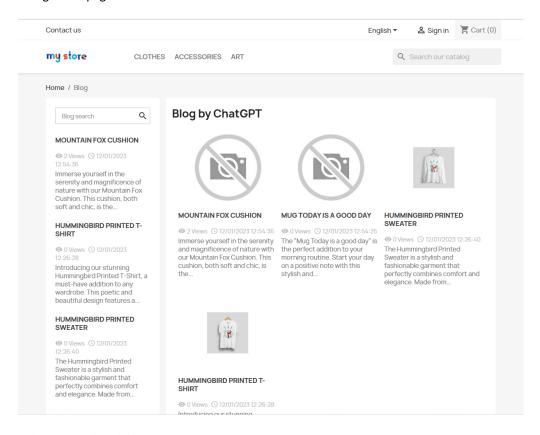

# - Blog post will look like this:

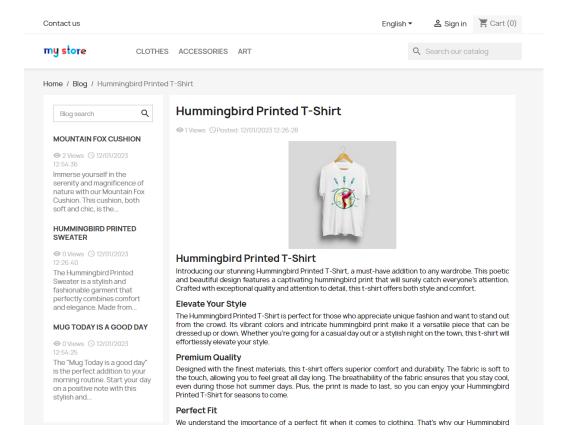

## - "Related product" section on the post:

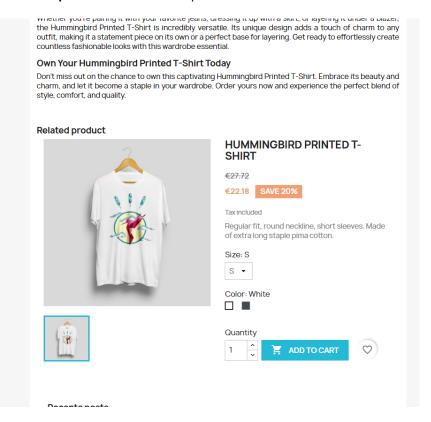

## - "Related posts" section on the product page:

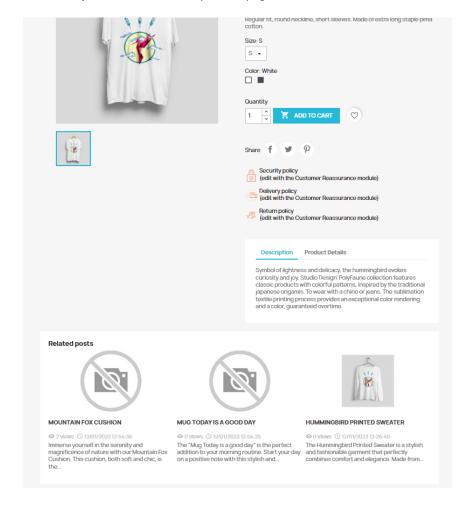

## 5.3. Blog settings

- ChatGPT blog settings
  - Number of posts on the page the number of posts on the blog listing page
  - Title of the blog the blog main title on the blog listing page
- Visual settings of a single post
  - o **Enable post-creation date** shows the date the post was created.
  - Enable post thumbnail image show post cover on post page.
  - o **Enable related products** show related products after the main content of the post
- Visual settings of posts list
  - o **Enable posts thumbnails** show post thumbnail on blog listing page
  - Enable short descriptions for posts display of short content on blog post list
- Visual settings of the product page
  - o **Enable assigned posts** display of posts that are linked to a product or category

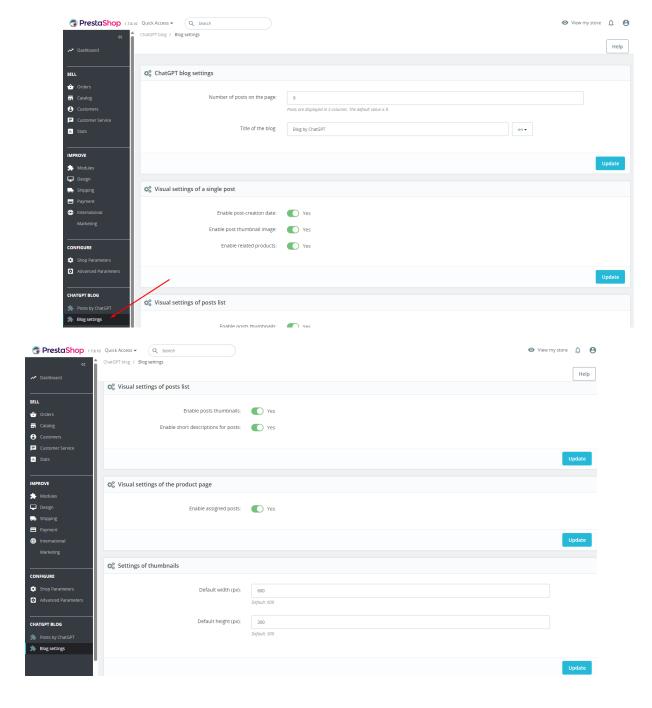

# 6. Spin-off functionality

# 6.1 Spin-off tab settings

This tab is displayed on original product pages only (spin-off products do not display it):

- Spin-Offs a list of spin-offs that have already been created for this product
- Add new spin-offs button to generate new spin-offs for this product

#### **Table columns:**

- **ID** ID of the spin-off product
- Name name of the spin-off product
- Quantity total number of spin-off products
- Stock type quantity status:
  - o **Common** quantity of the spin-off product is tied to the parent product
  - o **Individual** quantity is calculated individually for each new spin-off product
- **Price** the price of the spin-off product
- Active spin-off product status
- Actions product action buttons (edit, view, delete)

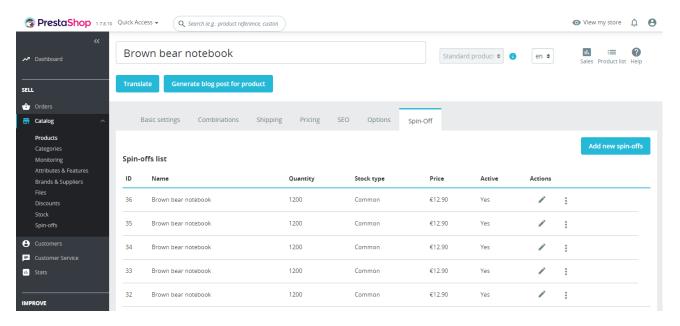

Click on the "Add new spin-offs" button to generate new spin-offs. A pop-up will appear with a form containing the following fields:

- Number of spin-offs number of spin-offs to be generated
- New spin-off products stock choose how the quantity of the spin-off product will be calculated:
  - Individual quantity is calculated individually for each new spin-off product
  - **Common** quantity of the spin-off product is tied to the parent product
- **Use ChatGPT** choose whether to use ChatGPT to generate spin-off content:
  - Yes new spin-off products will receive unique content generated by ChatGPT AI
  - **No** the content of the spin-off is copied from the parent product
- **Product description** choose how to generate product description content:
  - Generate new description content will be generated based on product data using ChatGPT
  - Rewrite content will be rewritten based on existing content using ChatGPT
- Product short description choose how to generate product description content:
  - Generate new description content will be generated based on product data using ChatGPT
  - Rewrite content will be rewritten based on existing content using ChatGPT

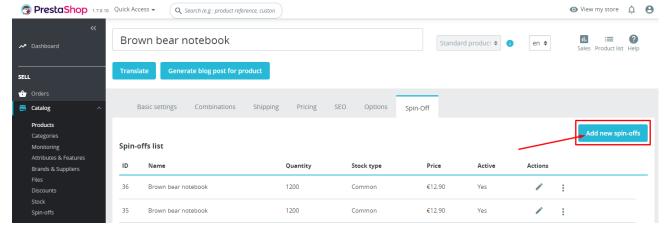

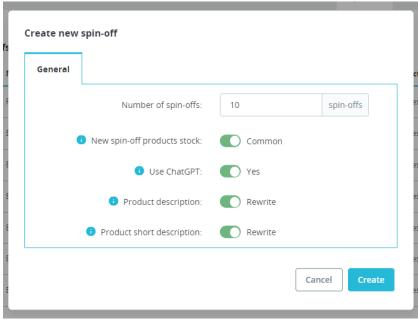

## 6.2. "Spin-offs" in the sidebar

This page displays a table with a list of all spin-offs created by module.

## **Table columns:**

- **ID** ID of the spin-off product
- Name name of the spin-off product
- Parent product name of the parent product and the link to the parent product
- **Reference** reference code of the spin-off product
- Quantity total number of spin-off products
- **Stock type** quantity status:
  - o **Common** quantity of the spin-off product is tied to the parent product
  - o **Individual** quantity is calculated individually for each new spin-off product
- Active spin-off product status
- Actions product action buttons (edit, delete)

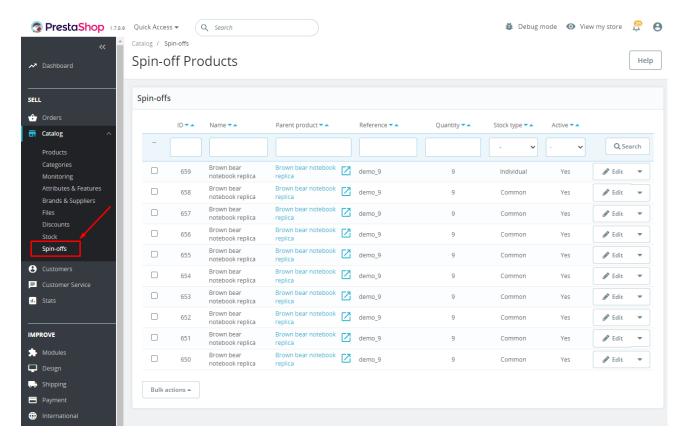

## 6.3. Spin-off page options

The "Translate", "Rewrite", "Generate description", "Generate blog post" functions are available, as in the main product.

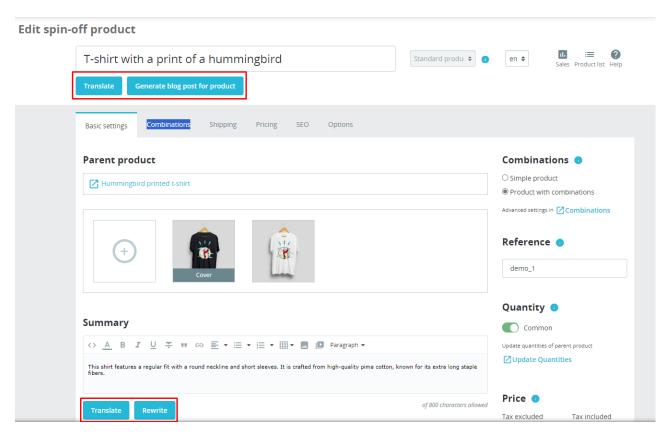

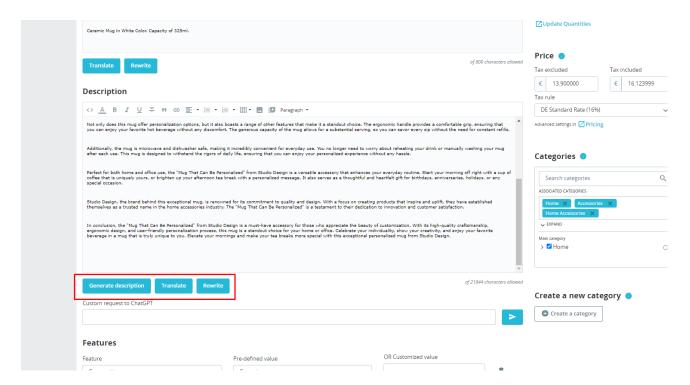

## Parent product

Each spin-off has a parent product which you can open by clicking on its name:

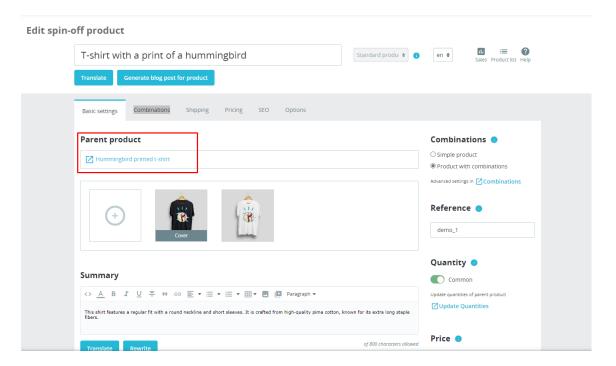

## Frontend spin-off page example

Each spin-off product is a separate page with its original link and allows you to order the product:

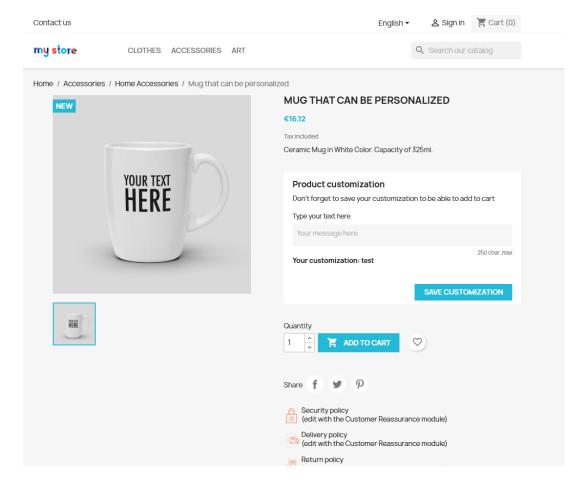

# 6.4. Quantity of spin-off products

Ability to change the balance management method in the "Quantity" section:

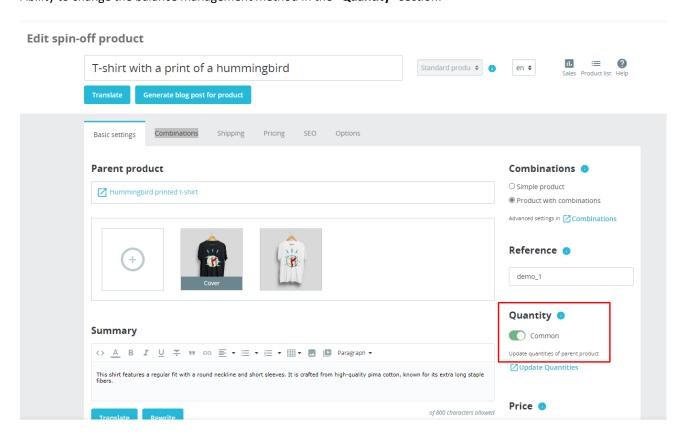

## "Common" quantity

If the Spin-off product has the quantity set to "Common", the stock of the main product and all its spin-off products will be common and updated when ordering. It does not matter whether the order was created from the main product or any of its spin-off products - the stock is common!

## 1) before ordering

- parent product:

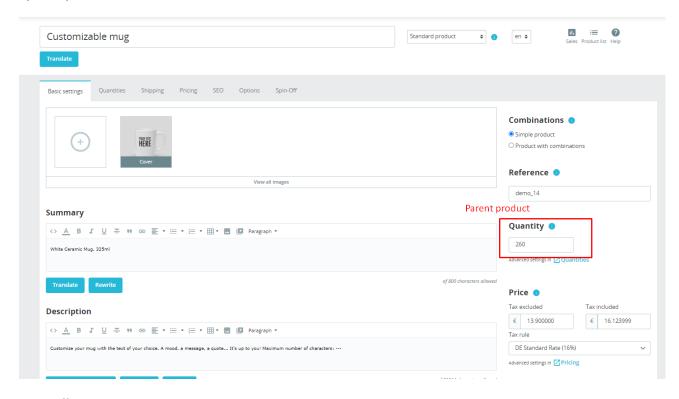

- Spin-off product:

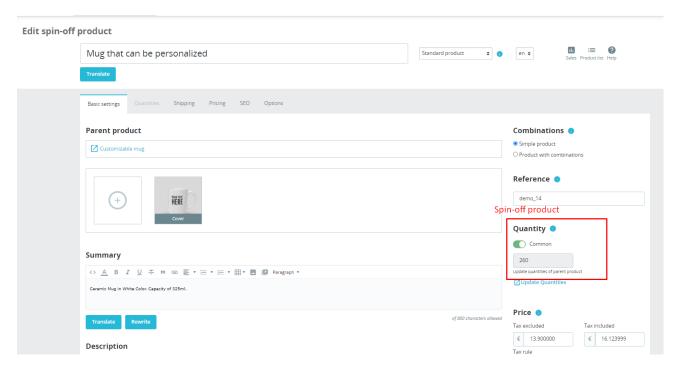

2) we place an order for a spin-off product:

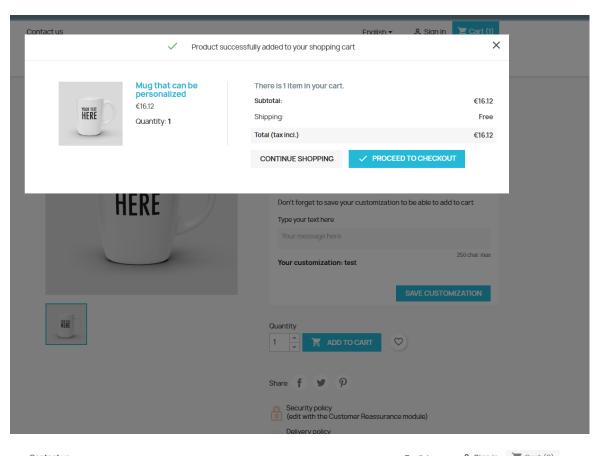

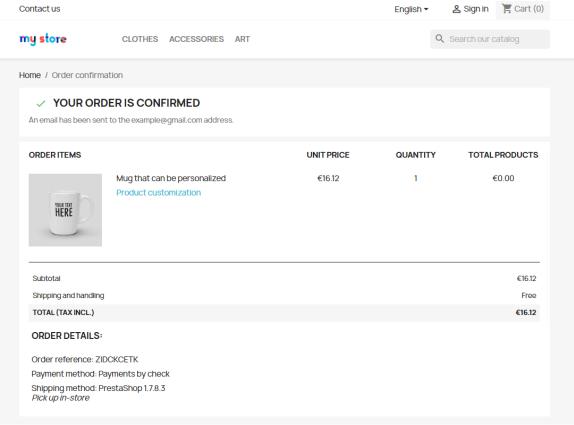

- 3) updated stock after ordering:
- parent product:

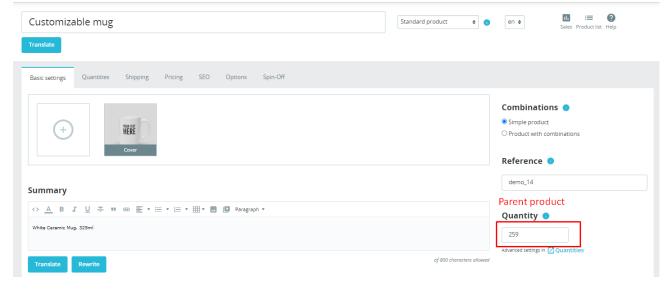

- spin-off product:

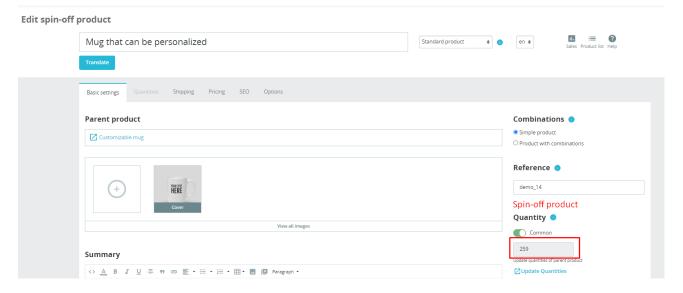

- table data:

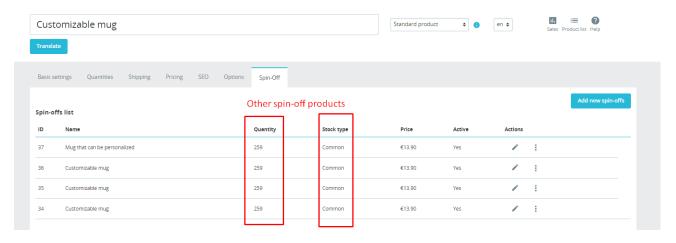

# 7. HTML Sitemap

The sitemap will be available at the following links:

# <u>https://your\_site/index.php?fc=module&module=</u> <u>chatgptcontentgenerator &controller=productssitemap</u> – for any cases

or

## https://your\_site/module/chatgptcontentgenerator/productssitemap

- only when "Friendly URL" is enabled

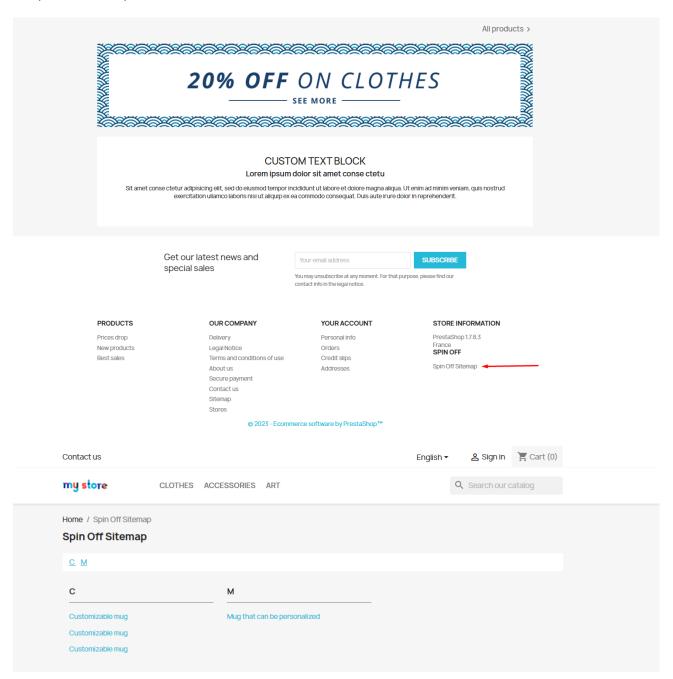

# **Installation:**

- Upload the module through the Backoffice (Modules > Add New Module)
- Hit Install it and enter the configuration

# <u>Video</u>

https://youtu.be/-92XWYhURng